# Multimedia User Guide

© Copyright 2009 Hewlett-Packard Development Company, L.P.

Windows is a U.S. registered trademark of Microsoft Corporation.

The information contained herein is subject to change without notice. The only warranties for HP products and services are set forth in the express warranty statements accompanying such products and services. Nothing herein should be construed as constituting an additional warranty. HP shall not be liable for technical or editorial errors or omissions contained herein.

First Edition: August 2009

Document Part Number: 539591-001

#### **Product notice**

This user guide describes features that are common to most models. Some features may not be available on your computer.

# **Table of contents**

| 1 | Multimedia features                              |    |
|---|--------------------------------------------------|----|
|   | Identifying your multimedia components           | 1  |
|   | Adjusting the volume                             | 3  |
|   | Using the media activity functions               | 4  |
|   | Using the media activity buttons                 | 4  |
|   | Previous/rewind button                           | 4  |
|   | Play/pause button                                | 4  |
|   | Next/fast forward button                         | 5  |
|   | Stop button                                      | 5  |
|   | Using the media activity hotkeys                 | 5  |
| 2 | Multimedia software                              |    |
|   | Using HP MediaSmart software                     | 7  |
|   | Using other preinstalled multimedia software     | 8  |
|   | Installing multimedia software from a disc       | 9  |
| 3 | Audio                                            |    |
|   | Connecting external audio devices                | 10 |
|   | Checking your audio functions1                   | 10 |
| 4 | Video                                            |    |
|   | Connecting an external monitor or projector1     | 12 |
|   | Connecting an HDMI device1                       | 12 |
|   | Configuring audio for HDMI (select models only)1 | 13 |
| 5 | Optical drive                                    |    |
|   | Identifying the installed optical drive1         | 14 |
|   | Using optical discs1                             | 14 |
|   | Selecting the right disc (CDs, DVDs, and BDs)    | 15 |
|   | CD-R discs1                                      | 15 |
|   | CD-RW discs1                                     | 15 |
|   | DVD±R discs1                                     | 16 |
|   | DVD±RW discs1                                    | 16 |

| Blu-ray Discs (BD)                                                                                                    | LightScribe DVD+R discs                                                          | 16 |
|----------------------------------------------------------------------------------------------------|----------------------------------------------------------------------------------|----|
| Watching a movie                                                                                                    | Blu-ray Discs (BD)                                                               | 16 |
| Changing DVD region settings                                                                                                    | Playing music                                                                    | 16 |
| Creating (burning) a CD or DVD                                                                                                    | Watching a movie                                                                 | 17 |
| Removing a CD, DVD, or BD                                                                                                    | Changing DVD region settings                                                     | 18 |
| 7 Troubleshooting  The optical disc tray does not open for removal of a CD, a DVD, or a BD                                                                                                    | Creating (burning) a CD or DVD                                                   | 19 |
| 7 Troubleshooting  The optical disc tray does not open for removal of a CD, a DVD, or a BD  The computer does not detect the CD, DVD, or BD drive  A CD, DVD, or BD does not play  A CD, DVD, or BD does not play automatically  A DVD or BD movie stops, skips, or plays erratically  A DVD or BD movie is not visible on an external display  The process of burning a CD or DVD does not begin, or it stops before completion  A DVD or BD playing in Windows Media Player produces no sound or display  A device driver must be reinstalled  Obtaining the latest HP device drivers  Obtaining the latest Windows device drivers | Removing a CD, DVD, or BD                                                        | 20 |
| The optical disc tray does not open for removal of a CD, a DVD, or a BD  The computer does not detect the CD, DVD, or BD drive  A CD, DVD, or BD does not play  A CD, DVD, or BD does not play automatically  A DVD or BD movie stops, skips, or plays erratically  A DVD or BD movie is not visible on an external display  The process of burning a CD or DVD does not begin, or it stops before completion  A DVD or BD playing in Windows Media Player produces no sound or display  A device driver must be reinstalled  Obtaining the latest HP device drivers  Obtaining the latest Windows device drivers                    | 6 Webcam                                                                         |    |
| The computer does not detect the CD, DVD, or BD drive                                                                                                    | 7 Troubleshooting                                                                |    |
| A CD, DVD, or BD does not play                                                                                                    | The optical disc tray does not open for removal of a CD, a DVD, or a BD          | 22 |
| A CD, DVD, or BD does not play automatically                                                                                                    | The computer does not detect the CD, DVD, or BD drive                            | 23 |
| A DVD or BD movie stops, skips, or plays erratically                                                                                                    | A CD, DVD, or BD does not play                                                   | 23 |
| A DVD or BD movie is not visible on an external display                                                                                                    | A CD, DVD, or BD does not play automatically                                     | 24 |
| The process of burning a CD or DVD does not begin, or it stops before completion                                                                                                    | A DVD or BD movie stops, skips, or plays erratically                             | 24 |
| A DVD or BD playing in Windows Media Player produces no sound or display                                                                                                    | A DVD or BD movie is not visible on an external display                          | 25 |
| A device driver must be reinstalled                                                                                                    | The process of burning a CD or DVD does not begin, or it stops before completion | 25 |
| Obtaining the latest HP device drivers                                                                                                    | A DVD or BD playing in Windows Media Player produces no sound or display         | 25 |
| Obtaining the latest Windows device drivers                                                                                                    | A device driver must be reinstalled                                              | 25 |
| Obtaining the latest Windows device drivers                                                                                                    | Obtaining the latest HP device drivers                                           | 26 |
| Index                                                                                                    |                                                                                  |    |
|                                                                                                    | Index                                                                            | 28 |

## 1 Multimedia features

Your computer includes multimedia features that allow you to listen to music, watch movies, and view pictures. Your computer may include the following multimedia components:

- Optical drive for playing audio and video discs
- Integrated speakers for listening to music
- Integrated microphone for recording your own audio
- Integrated webcam that allows you to capture and share video
- Preinstalled multimedia software that allows you to play and manage your music, movies, and pictures
- Multimedia buttons and hotkeys that provide fast access to multimedia tasks
- NOTE: Your computer may not include all of the components listed.

The following sections explain how to identify and use the multimedia components included with your computer.

## Identifying your multimedia components

The following illustration and table describe the multimedia features of the computer.

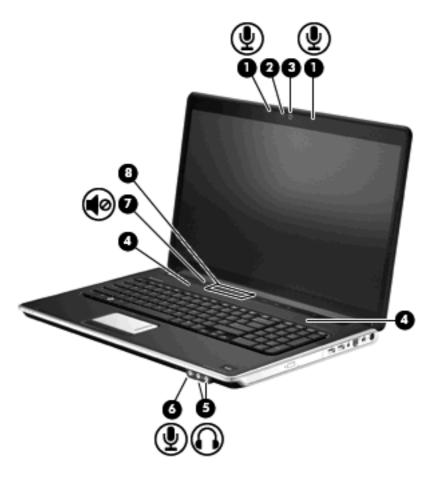

| Component |                                             | Description                                                                                                    |  |
|-----------|---------------------------------------------|----------------------------------------------------------------------------------------------------|--|
| (1)       | Internal digital dual array microphones (2) | Record sound.                                                                                                    |  |
| (2)       | Webcam light                                | Turns on when video software accesses the webcam.                                                                                                    |  |
| (3)       | Webcam                                      | Records audio and video and captures still photographs.                                                                                                    |  |
| (4)       | Speakers (2)                                | Produce sound.                                                                                                    |  |
| (5)       | Audio-out (headphone) jacks (2)             | Produce sound when connected to optional powered stereo speakers, headphones, earbuds, a headset, or television audio.  WARNING! To reduce the risk of personal injury, adjust the volume before putting on headphones, earbuds, or a headset. For additional safety information, refer to the <i>Regulatory, Safety and Environmental Notices</i> .  NOTE: When a device is connected to the headphone jack, the computer speakers are disabled. |  |
| (6)       | Audio-in (microphone) jack                  | Connects an optional computer headset microphone, stereo array microphone, or monaural microphone.                                                                                                    |  |
| (7)       | Volume mute button                          | Mutes and restores speaker sound.                                                                                                    |  |
| (8)       | Volume scroll zone                          | Adjusts speaker volume. Slide your finger to the left to decrease volume and to the right to increase volume. You can also tap the minus (-) sign on the scroll zone to decrease volume, or tap the plus (+) sign on the scroll zone to increase volume.                                                                                                    |  |

## Adjusting the volume

You can adjust the volume using the following controls:

- Computer volume buttons:
  - To mute or restore volume, press the mute button (1).
  - To decrease volume, slide your finger across the volume scroll zone from right to left, or press the volume down button (2).
  - To increase volume, slide your finger across the volume scroll zone from left to right, or press the volume up button (3).

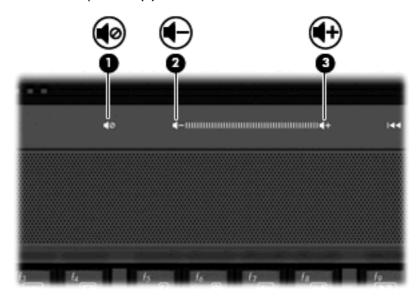

- Windows® volume control:
  - **a.** Click the **Speakers** icon in the notification area, at the far right of the taskbar.
  - b. Increase or decrease the volume by moving the slider up or down. Click the Mute Speakers icon to mute the volume.

- or -

- a. Right-click the Speakers icon in the notification area, and then click Open Volume Mixer.
- **b.** In the Speakers column, increase or decrease the volume by moving the slider up or down. You can also mute the volume by clicking the **Mute Speakers** icon.

If the Speakers icon is not displayed in the notification area, follow these steps to add it:

- **a.** Right-click the **Show hidden icons** icon (the arrow at the far left side of the notification area).
- b. Click Customize notification icons.
- c. Under Behaviors, select Show icon and notifications for the Volume icon.
- d. Click OK.
- Program volume control:

Volume can also be adjusted within some programs.

## Using the media activity functions

The media activity buttons and the media activity hotkeys control the play of a disc that is inserted into the optical drive.

#### Using the media activity buttons

The following illustration and tables describe the functions of the media activity buttons when a disc is inserted in the optical drive.

- Previous/rewind button (1)
- Play/pause button (2)
- Next/fast forward button (3)
- Stop button (4)

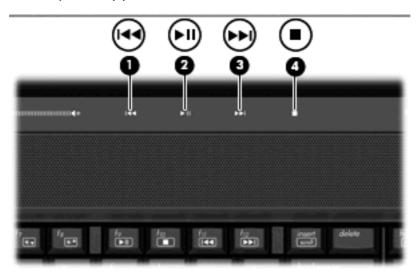

#### **Previous/rewind button**

| Disc status | Button                      | Function                           |  |
|-------------|-----------------------------|------------------------------------|--|
| Playing     | Previous/rewind button      | Plays a previous track or chapter. |  |
| Playing     | fn + previous/rewind button | Rewinds the playback.              |  |

#### Play/pause button

| Disc status | Button            | Function             |  |
|-------------|-------------------|----------------------|--|
| Not playing | Play/pause button | Plays the disc.      |  |
| Playing     | Play/pause button | Pauses the playback. |  |

#### **Next/fast forward button**

| Disc status | Button                        | Function                         |
|-------------|-------------------------------|----------------------------------|
| Playing     | Next/fast forward button      | Plays the next track or chapter. |
| Playing     | fn + next/fast forward button | Fast forwards the playback.      |

#### **Stop button**

| Disc status Playing | Button      | Function            |
|---------------------|-------------|---------------------|
|                     | Stop button | Stops the playback. |

### Using the media activity hotkeys

A media activity hotkey is a combination of the fn key (1) and a function key (2).

- When an audio CD or a DVD is not playing, press fn+f9 (3) to play the disc.
- When an audio CD or a DVD is playing, use the following hotkeys:
  - To pause or resume playing the disc, press fn+f9 (3).
  - To stop the disc, press fn+f10 (4).
  - To play the previous track of an audio CD or the previous chapter of a DVD, press fn+f11
     (5).
  - To play the next track of an audio CD or the next chapter of a DVD, press fn+f12 (6).

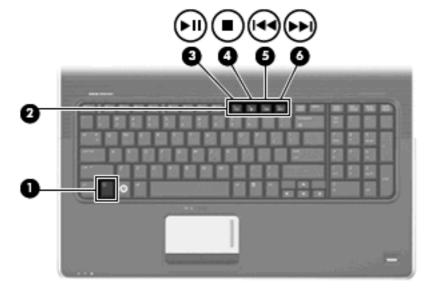

# 2 Multimedia software

Your computer includes preinstalled multimedia software that allows you to play music, watch movies, and view pictures. The following sections provide details about HP MediaSmart and other preinstalled multimedia software.

## **Using HP MediaSmart software**

HP MediaSmart turns your computer into a mobile entertainment center. With MediaSmart, you can enjoy music and DVD and BD movies. You can also view Internet TV and live TV, and manage and edit your photo collections.

NOTE: You can use an integrated TV tuner (select models only) or an optional external TV tuner (purchased separately) to watch, record, and pause live TV on the computer.

MediaSmart includes the following features:

- Internet TV—With an Internet connection, play classic oldies, choose from a range of TV shows and channels, and watch the HP-TV channel streamed in full-screen.
- Photo and video upload support, for example:
  - Upload your MediaSmart photos to Internet photo storage sites, such as Snapfish.
  - Upload your home videos (for example, fun videos created with the integrated webcam) to YouTube.
- Pandora Internet radio (North America only)—Listen to music selected just for you, streamed from the Internet.
- To start MediaSmart, double-click the MediaSmart icon on the desktop of the computer.

For more information on using MediaSmart, select **Start > Help and Support**, and then type MediaSmart in the search box.

# Using other preinstalled multimedia software

To locate other preinstalled multimedia software:

Select Start > All Programs, and then open the multimedia program you want to use. For example, if you want to use Windows Media Player to play an audio CD, click Windows Media Player.

NOTE: Some programs may be located in subfolders.

## Installing multimedia software from a disc

To install any multimedia software from a CD or DVD, follow these steps:

- 1. Insert the disc into the optical drive.
- 2. When the installation wizard opens, follow the on-screen instructions.
- 3. Restart the computer if you are prompted to do so.
- NOTE: For details about using software included with the computer, refer to the software manufacturer's instructions, which may be provided with the software, on disc, or on the manufacturer's Web site.

## 3 Audio

Your computer enables you to use a variety of audio features:

- Play music using your computer speakers and/or connected external speakers
- Record sound using the internal microphone or connect an external microphone
- Download music from the Internet
- Create multimedia presentations using audio and images
- Transmit sound and images with instant messaging programs
- Stream radio programs (select models only) or receive FM radio signals
- Create or "burn" audio CDs

## **Connecting external audio devices**

▲ WARNING! To reduce the risk of personal injury, adjust the volume before putting on headphones, earbuds, or a headset. For additional safety information, refer to the Regulatory, Safety and Environmental Notices.

To connect external devices such as external speakers, headphone, or a microphone, refer to the information provided with the device. For best results, remember the following tips:

- Be sure that the device cable is securely connected to the correct jack on your computer. (Cable connectors are normally color-coded to match the corresponding jacks on the computer.)
- Be sure that you install any drivers required by the external device.
- NOTE: A driver is a required program that acts like a translator between the device and the programs that use the device.

## Checking your audio functions

To check the system sound on your computer, follow these steps:

- 1. Select Start > Control Panel.
- Click Hardware and Sound.
- Click Sound.
- 4. When the Sound window opens, click the Sounds tab. Under Program Events, select any sound event, such as a beep or alarm, and click the Test button.

You should hear sound through the speakers or through connected headphones.

To check the record functions of the computer, follow these steps:

- Select Start > All Programs > Accessories > Sound Recorder.
- 2. Click **Start Recording** and speak into the microphone. Save the file to your desktop.
- 3. Open Windows Media Player or MediaSmart and play back the sound.
- NOTE: For best results when recording, speak directly into the microphone and record sound in a setting free of background noise.

To confirm or change the audio settings on your computer, select **Start > Control Panel > Hardware and Sound > Sound**.

## 4 Video

Your computer enables you to use a variety of video features:

- Watch movies
- Play games over the Internet
- Edit pictures and video to create presentations
- Connect external video devices

## Connecting an external monitor or projector

The external monitor port connects an external display device such as an external monitor or a projector to the computer.

To connect a display device, connect the device cable to the external monitor port.

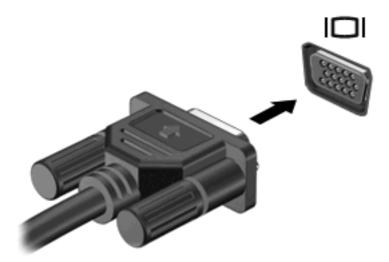

NOTE: If a properly connected external display device does not display an image, press fn+f4 to transfer the image to the device. Repeatedly pressing fn+f4 alternates the screen image between the computer display and the device.

## Connecting an HDMI device

The computer includes an HDMI (High Definition Multimedia Interface) port. The HDMI port connects the computer to an optional video or audio device, such as a high-definition television, or any compatible digital or audio component.

The computer can support one HDMI device connected to the HDMI port, while simultaneously supporting an image on the computer display or any other supported external display.

NOTE: To transmit video signals through the HDMI port, you need an HDMI cable (purchased separately), available from most electronic retailers.

To connect a video or audio device to the HDMI port:

1. Connect one end of the HDMI cable to the HDMI port on the computer.

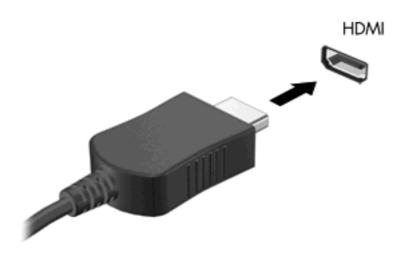

- Connect the other end of the cable to the video device, according to the device manufacturer's instructions.
- 3. Press fn+f4 on the computer to switch the image between the display devices connected to the computer.

### Configuring audio for HDMI (select models only)

To configure HDMI audio, first connect an audio or video device, such as a high-definition TV, to the HDMI port on your computer. Then configure the default audio playback device as follows:

- 1. Right-click the **Speakers** icon in the notification area, at the far right of the taskbar, and then click **Playback devices**.
- 2. On the Playback tab, click either Digital Output or Digital Output Device (HDMI).
- 3. Click Set Default, and then click OK.

To return audio to the computer speakers, follow these steps:

- 1. Right-click the **Speakers** icon in the notification area, at the far right of the taskbar, and then click **Playback devices**.
- 2. On the **Playback** tab, click **Speakers**.
- Click Set Default, and then click OK.

# 5 Optical drive

Your computer may include an optical drive that expands the functionality of the computer. Identify what kind of device is installed in your computer to see its capabilities. The optical drive allows you to read data discs, play music, and watch movies. If your computer includes a Blu-ray Disc ROM Drive, then you can also watch high-definition video from disc.

## Identifying the installed optical drive

Select Start > Computer.

You will see a list of all the devices installed in your computer, including your optical drive. You may have one of the following types of drives:

- LightScribe DVD±RW/R and CD-RW Combo drive with Double-Layer (DL) support
- Blu-ray Disc ROM Drive with LightScribe/SuperMulti DVD±R/RW Double Layer (DL) support
- Blu-ray Disc ROM Drive with SuperMulti DVD±R/RW Double Layer (DL) support
- NOTE: Some of the drives listed above may not be supported by your computer.

## **Using optical discs**

An optical drive, such as a DVD-ROM drive, supports optical discs (CDs and DVDs). These discs store information, such as music, photos, and movies. DVDs have a higher storage capacity than CDs.

Your optical drive can read standard CD and DVD discs. If your optical drive is a Blu-ray Disc ROM Drive, it can also read Blu-ray Discs.

NOTE: Some of the optical drives listed may not be supported by your computer. The listed drives are not necessarily all of the supported optical drives.

Some optical drives can also write to optical discs as described in the following table.

| Optical drive type                                                     | Write to CD-RW | Write to DVD±RW/R | Write to DVD+RW DL | Write label to<br>LightScribe CD or DVD<br>±RW/R |
|------------------------------------------------------------------------|----------------|-------------------|--------------------|--------------------------------------------------|
| SuperMulti LightScribe<br>DVD±RW and CD-RW<br>Combo with DL<br>support | Yes            | Yes               | Yes                | Yes                                              |
| Blu-ray Disc ROM with LightScribe/SuperMulti                           | Yes            | Yes               | Yes                | Yes                                              |

| Optical drive type                                               | Write to CD-RW | Write to DVD±RW/R | Write to DVD+RW DL | Write label to<br>LightScribe CD or DVD<br>±RW/R |
|------------------------------------------------------------------|----------------|-------------------|--------------------|--------------------------------------------------|
| DVD±R/RW with DL support                                         |                |                   |                    |                                                  |
| Blu-ray Disc ROM with<br>SuperMulti DVD±R/<br>RW with DL support | Yes            | Yes               | Yes                | No                                               |

△ CAUTION: To prevent possible audio and video degradation, loss of information, or loss of audio or video playback functionality, do not initiate Sleep or Hibernation while reading or writing to a CD or DVD.

## Selecting the right disc (CDs, DVDs, and BDs)

An optical drive supports optical discs (CDs, DVDs, and BDs). CDs, used to store digital data, are also used for commercial audio recordings and are convenient for your personal storage needs. DVDs and BDs are used primarily for movies, software, and data backup purposes. DVDs and BDs are the same form factor as CDs but have a much higher storage capacity.

NOTE: The optical drive on your computer may not support all the types of optical discs discussed in this section.

#### **CD-R discs**

CD-R (write-once) discs are widely used for creating a permanent copy of data that can be shared as needed. Typical uses include the following:

- Distributing large presentations
- Sharing scanned and digital photos, video clips, and written data
- Making your own music CDs
- Keeping permanent archives of computer files and scanned home records
- Offloading files from your hard drive to free up disk space

After data is recorded, it cannot be erased or written over.

#### **CD-RW** discs

Use a CD-RW disc (a rewritable version of a CD) to store large projects that must be updated frequently. Typical uses include the following:

- Developing and maintaining large documents and project files
- Transporting work files
- Making weekly backups of hard drive files
- Updating photos, video, audio, and data continuously

#### **DVD±R** discs

Use blank DVD±R discs to permanently store large amounts of information. After data is recorded, it cannot be erased or written over.

#### **DVD±RW** discs

Use DVD±RW discs if you want to be able to erase or write over data that you saved earlier. This type of disc is ideal for testing audio or video recordings before you burn them to a CD or DVD that cannot be changed.

#### LightScribe DVD+R discs

Use LightScribe DVD+R discs for sharing and storing data, home videos, and photos. These discs are read-compatible with most DVD-ROM drives and DVD video players. With a LightScribe-enabled drive and LightScribe software, you can write data to the disc and then add a designer label to the outside of the disc.

#### **Blu-ray Discs (BD)**

BD is a high-density optical disc format for the storage of digital information, including high-definition video. A single-layer Blu-ray Disc can store 25 GB, over 5 times the storage capacity of a single-layer DVD at 4.7 GB. A dual-layer Blu-ray Disc can store 50 GB, almost 6 times the storage capacity of a dual-layer DVD at 8.5 GB.

Typical uses include the following:

- Storage of large amounts of data
- High-definition video playback and storage
- Video games

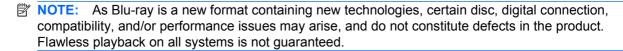

## **Playing music**

- 1. Turn on the computer.
- 2. Press the release button (1) on the optical drive bezel to release the disc tray.
- 3. Pull out the tray (2).
- Hold the disc by the edges and position the disc label-side up over the tray spindle.
- NOTE: If the tray is not fully accessible, tilt the disc carefully to position it over the spindle.

5. Gently press the disc (3) down onto the tray spindle until the disc snaps into place.

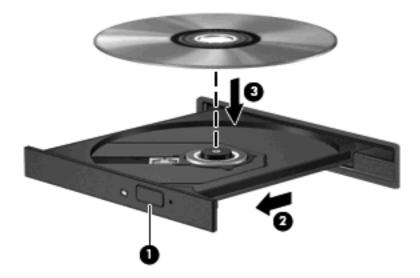

- 6. Close the disc tray.
- 7. If you have not yet configured AutoPlay, the AutoPlay dialog box opens and asks how you want to use the media content. Choose MediaSmart or Windows Media Player, both preinstalled on your computer.
- NOTE: After you insert a disc, a short pause is normal.

If Sleep or Hibernation is initiated during playback of a disc, you may experience the following behaviors:

- Your playback may be interrupted.
- You may see a warning message asking if you want to continue. If this message is displayed, click No.
- You may need to restart the CD or DVD to resume playback.

## Watching a movie

Your optical drive allows you to watch movies from a disc. You can also watch high-definition movies from a disc if your computer includes an optional Blu-ray Disc ROM Drive.

- 1. Turn on the computer.
- 2. Press the release button (1) on the optical drive bezel to release the disc tray.
- 3. Pull out the tray (2).
- Hold the disc by the edges and position the disc label-side up over the tray spindle.
- NOTE: If the tray is not fully accessible, tilt the disc carefully to position it over the spindle.

5. Gently press the disc (3) down onto the tray spindle until the disc snaps into place.

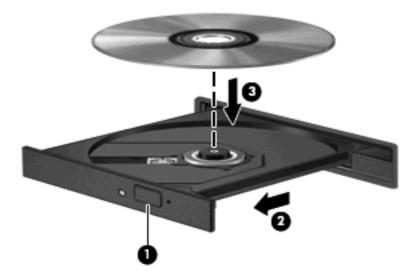

- Close the disc tray.
- 7. Launch the DVD playback feature in MediaSmart by pressing the play/pause button, clicking the DVD icon, and then following the instructions on the screen.
- NOTE: To watch a high-definition movie, you must use MediaSmart. To watch standard format movies, you can use MediaSmart or other multimedia software.

## **Changing DVD region settings**

Most DVDs that contain copyrighted files also contain region codes. The region codes help protect copyrights internationally.

You can play a DVD containing a region code only if the region code on the DVD matches the region setting on your DVD drive.

△ CAUTION: The region settings on your DVD drive can be changed only 5 times.

The region setting you select the fifth time becomes the permanent region setting on the DVD drive.

The number of region changes remaining is displayed on the DVD Region tab.

To change settings through the operating system:

- Select Start > Control Panel > System and Security. Then in the System area, click Device Manager.
- NOTE: Windows® includes the User Account Control feature to improve the security of your computer. You may be prompted for your permission or password for tasks such as installing software, running utilities, or changing Windows settings. Refer to Help and Support for more information.
- 2. Click the arrow next to **DVD/CD-ROM drives** to expand the list to show all of the installed drives.
- Right-click the DVD drive for which you want to change region settings, and then click Properties.

- Make the desired changes on the DVD Region tab.
- 5. Click OK.

## Creating (burning) a CD or DVD

If your computer includes a CD-RW, DVD-RW, or DVD±RW optical drive, you can use software such as Windows Media Player or CyberLink Power2Go to burn data, video, and audio files, including MP3 and WAV music files.

Observe the following guidelines when burning a CD or DVD:

- Before burning a disc, save and close any open files and close all programs.
- A CD-R or DVD-R is usually best for burning audio files because after the information is copied, it cannot be changed.
  - NOTE: You cannot create an audio DVD with CyberLink Power2Go.
- Because some home and car stereos will not play CD-RWs, use CD-Rs to burn music CDs.
- A CD-RW or DVD-RW is generally best for burning data files or for testing audio or video recordings before you burn them to a CD or DVD that cannot be changed.
- DVD players used in home systems usually do not support all DVD formats. Refer to the user guide that came with your DVD player for a list of supported formats.
- An MP3 file uses less space than other music file formats, and the process for creating an MP3
  disc is the same as the process for creating a data file. MP3 files can be played only on MP3 players
  or on computers with MP3 software installed.

To burn a CD or DVD, follow these steps:

- 1. Download or copy the source files into a folder on your hard drive.
- 2. Insert a blank CD or DVD into the optical drive.
- 3. Select **Start > All Programs** and the name of the program you want to use.
  - NOTE: Some programs may be located in subfolders.
- 4. Select the kind of CD or DVD you want to create—data, audio, or video.
- Right-click Start, click Open Windows Explorer, and navigate to the folder where the source files are stored.
- 6. Open the folder, and then drag the files to the drive that contains the blank optical disc.
- 7. Initiate the burning process as directed by the program you have selected.

For specific instructions, refer to the software manufacturer's instructions, which may be provided with the software, on disc, or on the manufacturer's Web site.

△ **CAUTION:** Observe the copyright warning. It is a criminal offense, under applicable copyright laws, to make unauthorized copies of copyright-protected material, including computer programs, films, broadcasts, and sound recordings. Do not use this computer for such purposes.

## Removing a CD, DVD, or BD

- 1. Press the release button (1) on the drive bezel to release the disc tray, and then gently pull out the tray (2) until it stops.
- Remove the disc (3) from the tray by gently pressing down on the spindle while lifting the outer edges of the disc. Hold the disc by the edges and avoid touching the flat surfaces.
- NOTE: If the tray is not fully accessible, tilt the disc carefully as you remove it.

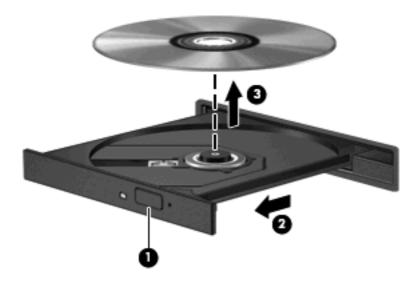

3. Close the disc tray and place the disc in a protective case.

# 6 Webcam

Your computer includes an integrated webcam, located at the top of the display. The webcam is an input device that allows you to capture and share video.

To use the webcam, click the **HP MediaSmart** icon on the desktop, select the video icon on the MediaSmart SmartMenu, and then click **Webcam**.

NOTE: For more information on using HP MediaSmart, click Start > Help and Support, and type MediaSmart in the Search box.

For optimum performance, observe the following guidelines while using the webcam:

- If you are having trouble viewing or sending multimedia files to someone on another LAN or outside your network firewall, temporarily disable the firewall, perform the task you want to perform, and then reenable the firewall. To permanently resolve the problem, reconfigure the firewall as necessary, and adjust the policies and settings of other intrusion detection systems.
- Whenever possible, place bright light sources behind the camera and out of the picture area.

# 7 Troubleshooting

The following sections describe several common issues and resolutions.

# The optical disc tray does not open for removal of a CD, a DVD, or a BD

- Insert the end of a paper clip (1) into the release access in the front bezel of the drive.
- 2. Press in gently on the paper clip until the disc tray is released, and then pull out the tray (2) until it stops.
- 3. Remove the disc (3) from the tray by gently pressing down on the spindle while lifting the outer edges of the disc. Hold the disc by the edges and avoid touching the flat surfaces.
  - NOTE: If the tray is not fully accessible, tilt the disc carefully as you remove it.

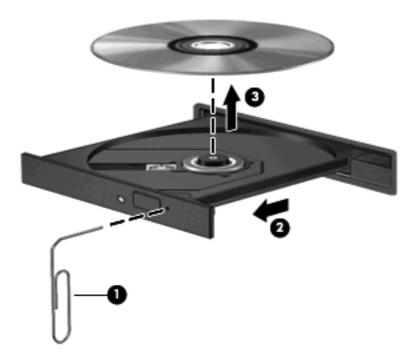

Close the disc tray and place the disc in a protective case.

## The computer does not detect the CD, DVD, or BD drive

If Windows does not detect an installed device, the device driver software may be missing or corrupted. If you suspect that the optical drive is not being detected, verify that the optical drive is listed in the Device Manager utility.

- 1. Remove any discs from the optical drive.
- Select Start > Control Panel > System and Security. Then in the System area, click Device Manager.
- In the Device Manager window, click the arrow next to DVD/CD-ROM drives to expand the list to show all of the installed drives.
- 4. Right-click the optical device listing to perform the following tasks:
  - Update driver software
  - Disable
  - Uninstall
  - Scan for hardware changes. Windows scans your system for installed hardware and installs any required drivers.
  - Click Properties to see if the device is working properly:
    - -The Properties window provides details about the device to help you troubleshoot issues.
    - -Click the **Driver** tab to update, disable, or uninstall drivers for this device.

## A CD, DVD, or BD does not play

- Save your work and close all open programs before playing a disc.
- Log off the Internet before playing a disc.
- Be sure that you insert the disc properly.
- Be sure that the disc is clean. If necessary, clean the disc with filtered water and a lint-free cloth.
   Wipe from the center of the disc to the outer edge.
- Check the disc for scratches. If you find scratches, treat the disc with an optical disc repair kit available at many electronics stores.
- Disable Sleep mode before playing the disc.

Do not initiate Hibernation or Sleep while playing a disc. Otherwise, you may see a warning message asking if you want to continue. If this message is displayed, click **No**. After you click No, the computer may behave in either of the following ways:

Playback may resume.

- The playback window in the multimedia program may close. To return to playing the disc, click the **Play** button in your multimedia program to restart the disc. In rare cases, you may need to exit the program and then restart it.
- Increase system resources:
  - Turn off printers and scanners, and unplug cameras and portable handheld devices.
     Disconnecting these Plug and Play devices frees up valuable system resources and results in better playback performance.
  - Change desktop color properties. Because the human eye cannot easily tell the difference between colors beyond 16 bits, you should not notice any loss of color while watching a movie if you lower system color properties to 16-bit color, as follows:
    - 1. Right-click on a blank area of the computer desktop, and select Screen resolution.
    - 2. Select **Advanced Settings > Monitor** tab.
    - 3. Select **High Color (16 bit)**, if this setting is not already selected.
    - 4. Click OK.

## A CD, DVD, or BD does not play automatically

- 1. Click Start > Default Programs > Change AutoPlay Settings.
- Confirm that the Use AutoPlay for all media and devices check box is selected.
- Click Save.

A disc should now start automatically when it is inserted into the optical drive.

## A DVD or BD movie stops, skips, or plays erratically

- Clean the disc.
- Conserve system resources by trying the following suggestions:
  - Log off the Internet.
  - Change the color properties of the desktop:
    - 1. Right-click on a blank area of the computer desktop, and select **Screen resolution**.
    - 2. Select Advanced Settings > Monitor tab.
    - 3. Select **High Color (16 bit)**, if this setting is not already selected.
    - 4. Click OK.
  - Disconnect external devices, such as a printer, scanner, camera, or handheld device.

## A DVD or BD movie is not visible on an external display

- 1. If both the computer display and an external display are turned on, press fn+f4 one or more times to switch between the 2 displays.
- Configure the monitor settings to make the external display primary:
  - a. Right-click on a blank area of the computer desktop, and select Screen resolution.
  - **b.** Specify a primary display and a secondary display.
- NOTE: When using both displays, the movie image will not appear on any display designated as the secondary display.

To get information about a multimedia question not covered in this guide, go to **Start > Help and Support**.

# The process of burning a CD or DVD does not begin, or it stops before completion

- Be sure that all other programs are closed.
- Turn off Sleep mode and Hibernation.
- Be sure that you are using the right kind of disc for your drive. See your user guides for more information about disc types.
- Be sure that the disc is inserted properly.
- Select a slower write speed and try again.
- If you are copying a disc, save the information on the source disc to your hard drive before trying to burn the contents to a new disc, and then burn from your hard drive.
- Reinstall the disc-burning device driver located in the DVD/CD-ROM drives category in Device Manager.

# A DVD or BD playing in Windows Media Player produces no sound or display

Use MediaSmart to play a DVD or BD. MediaSmart is installed on the computer, and is also available from the HP Web site at <a href="http://www.hp.com">http://www.hp.com</a>.

### A device driver must be reinstalled

- 1. Remove any discs from the optical drive.
- Select Start > Control Panel > System and Security. Then in the System area, click Device Manager.
- 3. In the Device Manager window, click the arrow next to the type of driver you want to uninstall and reinstall (for example, DVD/CD ROMs, Modems, and so on).

- 4. Right-click the device listing and click **Uninstall**. When prompted, confirm that you want to delete the device, but do not restart the computer. Repeat for any other drivers you want to delete.
- In the Device Manager window, click Action, and then click Scan for hardware changes.
   Windows scans your system for installed hardware and installs default drivers for any devices requiring drivers.
- NOTE: If you are prompted to restart the computer, save all open files, and then continue with the restart.
- 6. Reopen Device Manager, if necessary, and then verify that the drivers are once again listed.
- 7. Try running your program again.

If uninstalling and reinstalling the device drivers does not correct the problem, you may need to update your drivers using the procedures in the following sections.

#### Obtaining the latest HP device drivers

- 1. Open your Internet browser, go to <a href="http://www.hp.com/support">http://www.hp.com/support</a>, and select your country or region.
- 2. Click the option for software and driver downloads, type your computer model number in the search box, and then press enter.
  - or -

If you want a specific SoftPaq, enter the SoftPaq number in the **Search** box, press enter, and follow the instructions provided. Proceed to step 6.

- Click your specific product from the models listed.
- 4. Click the Windows 7 operating system.
- When the list of drivers is displayed, click an updated driver to open a window containing additional information.
- 6. Click **Install now** to install the updated driver without downloading the file.
  - or -

Click **Download only** to save the file to your computer. When prompted, click **Save** and then select a storage location on your hard drive.

After the file is downloaded, navigate to the folder where the file was stored, and double-click the file to install.

7. If prompted to do so, restart your computer after the installation is complete, and then verify the operation of the device.

## Obtaining the latest Windows device drivers

You can obtain the latest Windows device drivers by using Windows Update. This feature can be set to automatically check for and install updates for the Windows operating system and other Microsoft products.

#### To use Windows Update:

- 1. Click Start > All Programs > Windows Update.
  - NOTE: If you have not previously set up Windows Update, you will be prompted to enter settings before you can check for updates.
- Click Check for Updates. 2.
- Follow the on-screen instructions. 3.

# Index

| A audio devices, connecting        | inserting 16 removing 20      | multimedia software 6, 8 multimedia software, installing 9 |
|------------------------------------|-------------------------------|------------------------------------------------------------|
| external 10                        | DVD region settings 18        | mute button 3                                              |
| audio features 10                  |                               |                                                            |
| audio functions, checking 10       | E                             | 0                                                          |
| audio-in (microphone) jack 2       | earbuds 2                     | optical disc                                               |
| audio-out (headphone) jacks 2      | external audio devices,       | inserting 16                                               |
|                                    | connecting 10                 | removing, with power 20                                    |
| В                                  | external monitor port 12      | optical drive, using 14                                    |
| BD                                 |                               |                                                            |
| inserting 17                       | H                             | P                                                          |
| removing 20                        | HDMI                          | ports                                                      |
| Blu-ray Disc ROM with LightScribe/ | connecting 12                 | HDMI 12                                                    |
| SuperMulti DVD±R/RW with DL        | HDMI port 12                  | ports, external monitor 12                                 |
| support 15                         | headphone (audio-out) jacks 2 | projector, connecting 12                                   |
| Blu-ray Disc ROM with SuperMulti   | headphones 2                  | <b>D</b>                                                   |
| DVD±R/RW Double Layer 15           | high-definition devices,      | R                                                          |
| buttons                            | connecting 12                 | region codes, DVD 18                                       |
| next/fast forward 4                | HP MediaSmart                 | S                                                          |
| play/pause 4                       | starting 7                    | software                                                   |
| previous/rewind 4                  | using 18                      | installing 9                                               |
| stop 4                             | 1                             | multimedia 8                                               |
| volume mute 3                      | internal digital dual array   | Windows Media Player 8                                     |
| 6                                  | microphones, identifying 2    | speakers 2                                                 |
| C                                  | issues, resolving 22          | SuperMulti LightScribe DVD±RW                              |
| CD huming 10 25                    | issues, resolving 22          | and CD-RW Combo with DL                                    |
| burning 19, 25 inserting 16        | J                             | support 14                                                 |
| removing 20                        | jacks                         | зарроп 14                                                  |
| •                                  | audio-in (microphone) 2       | Т                                                          |
| checking audio functions 10        | audio-out (headphone) 2       | troubleshooting                                            |
| D                                  | addio cat (nodaphono) 2       | burning discs 25                                           |
| device drivers                     | M                             | device driver 25                                           |
| HP drivers 26                      | media activity buttons 4      | disc play 23, 24                                           |
| Windows drivers 26                 | media activity hotkeys 5      | DVD movie play 24                                          |
| digital dual array microphones,    | microphones, internal 2       | external display 25                                        |
| identifying 2                      | monitor, connecting 12        | HP device drivers 26                                       |
| DVD                                | movie, watching 17            | optical disc tray 22                                       |
| burning 25                         | multimedia components,        | optical drive detection 23                                 |
| changing region setting 18         | identifying 1                 | Windows drivers 26                                         |

#### ۷

video, using 12 volume mute button 3 volume scroll zone 3 volume, adjusting 3

#### W

webcam 2 webcam light 2 webcam, using 21

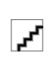